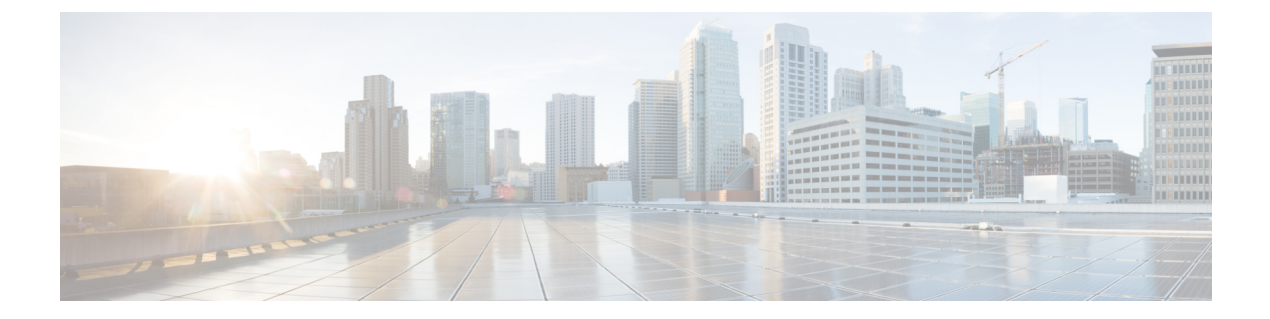

# トラブルシューティング

この章では、システムの動作中に発生する可能性のある問題をトラブルシューティングするた めに、システムのコマンドラインインターフェイス(CLI)を使用する方法について説明しま す。

- ネットワーク接続の確認 (1 ページ)
- システム診断ユーティリティの使用 (4 ページ)
- SSD の生成 (8 ページ)
- サポートデータコレクターの設定と使用 (9 ページ)
- ハイパーバイザによる強制再起動の開始 (9 ページ)

## ネットワーク接続の確認

システムでサポートされているコマンドは複数あり、ネットワーク接続の確認やトラブルシュー トを行うことができます。ネットワーク接続は、システムインターフェイスとポートが設定さ れ、バインドされている場合にのみテストできることに注意してください。

このセクションで指定するコマンドは、コンテキストごとに発行する必要があります。コンテ キストは、他のコンテキストとは独立して動作するバーチャル プライベート ネットワーク (VPN)のように機能します。あるコンテキストで設定されたポート、インターフェイス、お よびルートは、追加の設定なしで別のコンテキストからテストすることはできません。

コンテキストを切り替えるには、Exec モードのルートプロンプトで次のコマンドを入力しま す。

[local]*host\_name*# **context** *context\_name*

context\_name は、切り替え先のコンテキストの名前です。次のプロンプトが表示されます。 [context\_name]*host\_name*#

## **ping** コマンド または **ping6** コマンドの使用

**ping**または**ping6**コマンドは、応答間でデータパケットを受け渡し、測定することによって、 ネットワーク内のリモートノードとシステムが通信できることを確認します。このコマンド

は、ネットワークルーティングを確認したり、リモートノードが IP レイヤで応答できるかど うかを確認するのに役立ちます。

VPC-DI の展開では、Exec モードコマンドの **system ping** を使用して、VPC-DI VM 間の内部 ネットワーク(DIネットワーク)接続を確認します。詳細については、『*CommandLine Interface Reference*』を参照してください。

#### 構文

**ping** のコマンドシンタックスは、次のとおりです。

**ping** *host\_ipv4\_address* **[ count** *num\_packets* **] [ flood ] [ pattern** *packet\_pattern* **] [ size** *octet\_count* **] [ src {** *src\_host\_name* **|** *src\_host\_ipv4\_address* **} ] [ vrf** *vrf\_nam* **]**

**ping6** *host\_ipv6\_address* **[ count** *num\_packets* **] [ flood ][ pattern** *packet\_pattern* **] [ size** *octet\_count* **] [ src {** *src\_host\_name* **|** *src\_host\_ipv6\_address* **} ] [ vrf** *vrf\_nam* **]**

上記のコマンドの詳細については、『*Command Line Interface Reference*』の「*Exec Mode Commands*」の章を参照してください。

次に、成功した ping (IPV4) の応答の例を示します。

```
PING 209.165.200.227 (209.165.200.227): 56 data bytes
64 bytes from 209.165.200.227: icmp_seq=0 ttl=255 time=0.4 ms
64 bytes from 209.165.200.227: icmp_seq=1 ttl=255 time=0.2 ms
64 bytes from 209.165.200.227: icmp_seq=2 ttl=255 time=0.2 ms
64 bytes from 209.165.200.227: icmp_seq=3 ttl=255 time=0.2 ms
64 bytes from 209.165.200.227: icmp_seq=4 ttl=255 time=0.2 ms
--- 209.165.200.227 ping statistics ---
5 packets transmitted, 5 packets received, 0% packet loss
round-trip min/avg/max = 0.2/0.2/0.4 ms
```
### トラブルシューティング

ターゲットから応答を受信しない場合は、次のトラブルシューティング手順に従ってくださ い。

- 正しい IP アドレスが入力されていることを確認します。
- 同じネットワーク上の別のデバイスに ping を試行します。ping が成功した場合は、シス テム設定が正しいと思われます。pingを実行しようとしているデバイスの電源が入ってお り、正常に機能していることを確認します。
- ポートが動作していることを確認します。
- コンテキスト内のポートとインターフェイスの設定が正しいことを確認します。
- 設定が正しく、pingを試行しているデバイスにアクセスできる場合は、そのデバイスから システムに ping を実行します。
- まだ応答がない場合は、パケットがネットワークデバイスによって破棄されている可能性 があります。この章で説明されている **traceroute** コマンドまたは **traceroute6** コマンドお よび **show ip static-route** コマンドを使用して、この問題のトラブルシュートを行います。

### **traceroute** または **traceroute6** コマンドの使用

**traceroute**コマンドまたは**traceroute6**コマンドは、指定されたホストに送信されるルートデー タに関する情報を収集します。これは、ネットワーク上の重大なパケット遅延またはパケット 損失の原因を特定するために使用できる、便利なトラブルシューティング コマンドです。ま た、このコマンドは、ネットワークを介したデータのルーティングのボトルボトルネックを識 別するためにも使用できます。

#### **traceroute**:**IPv4**

次に、**traceroute** コマンドシンタックスを示します。

**traceroute {** *host\_name* **|** *host\_ipv4\_address* **} [ count** *packets* **] [ df ] [ maxttl** *max\_ttl* **] [ minttl** *min\_ttl* **] [ port** *port\_number* **] [ size** *octet\_count* **] [ src {** *src\_host\_name* **|** *src\_host\_ipv4\_address* **} ] [ timeout** *seconds* **] [ vrf** *vrf\_nam* **]**

上記のコマンドの詳細については、『*Command Line Interface Reference*』の「*Exec Mode Commands*」の章を参照してください。

次に、出力例を示します。

traceroute to 209.165.200.227 (209.165.200.227), 30 hops max, 40 byte packets 1 209.165.200.227 (209.165.200.227) 0.446 ms 0.235 ms 0.178 ms

#### **traceroute6**:**IPv6**

次に、**traceroute6** コマンドのシンタックスを示します。

**traceroute6 {** *host\_name* **|** *host\_ipv6\_address* **} [ count** *packets* **] [ maxttl** *max\_ttl* **] [ port** *port\_number* **] [ size** *octet\_count* **] [ src {** *src\_host\_name* **|** *src\_host\_ipv6\_address* **} ] [ timeout** *seconds* **] [ vrf** *vrf\_nam* **]**

上記のコマンドの詳細については、『*Command Line Interface Reference*』の「*Exec Mode Commands*」の章を参照してください。

次に、出力例を示します。

traceroute6 to 2001:4A2B::1f3F (2001:4A2B::1f3F), 30 hops max, 40 byte packets 1 2001:4A2B::1f3F (2001:4A2B::1f3F) 0.446 ms 0.235 ms 0.178 ms

### **IP** ルートの表示

このシステムには、特定のノードへのルート情報またはコンテキスト全体を表示するメカニズ ムが備わっています。この情報を使用して、ネットワーク接続を確認し、ネットワーク接続の 効率を高めることができます。コマンドの構文は、次のとおりです。

```
show ip route [ route_ip_address ]
show ipv6 route [ route_ipv6_address ] ]
```
上記のコマンドの詳細については、『*Command Line Interface Reference*』の「*Exec Mode show Commands*」の章を参照してください。

キーワードを指定しなかった場合は、コンテキストのルーティングテーブル内のすべての IP ルートが表示されます。

次に、コンテキスト IPv4 ルーティングテーブルが示されているこのコマンドの出力例を示し ます。

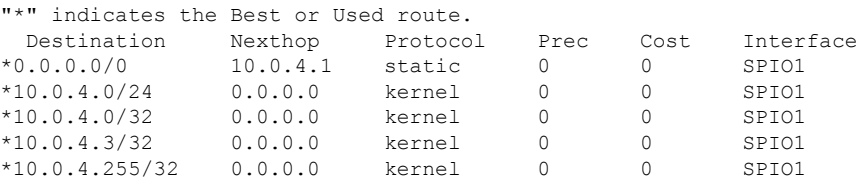

### アドレス解決プロトコルテーブルの表示

システムは、特定のノードまたはコンテキスト全体に対して、AddressResolutionProtocol(ARP) のテーブル情報を表示するメカニズムを提供します。この情報は、システムが ARP パケット を送信したときに、他のネットワークノードから有効な応答を受信したことを確認するために 使用できます。

[local]*host\_name*# **show ip arp [** *arp\_ip\_address* **]**

*arp\_ip\_address* は、ARP 情報を表示する特定のネットワークノードを指定します。このアドレ スは、IPv4ドット付き10進表記またはIPv6コロン区切り16進表記で入力できます。このキー ワードが指定されていない場合は、コンテキストの ARP テーブル内のすべてのエントリが表 示されます。

Ú

VPNマネージャを再起動すると、カーネルからすべてのインターフェイスが削除されます。こ 重要 れにより、すべての ARP エントリが削除されます。ただし、NPU では、トラフィックが中断 されないように、すべての ARP エントリが引き続き保持されます。ユーザーの観点から、こ のコマンドはNPUではなくカーネルから情報を収集するため、**showiparp**が破損しています。

次に、コンテキストの ARP テーブルを表示するこのコマンドの出力例を示します。

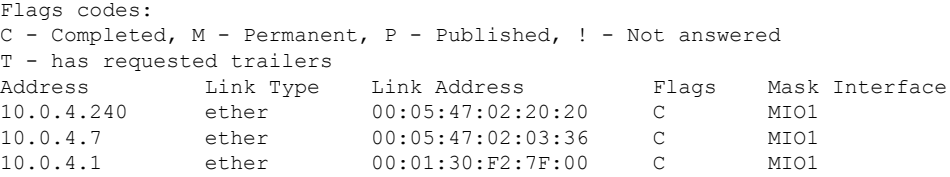

## システム診断ユーティリティの使用

システムには、設定のトラブルシューティングや確認の際に役立つプロトコルモニターとテス トユーティリティが備わっています。これらのユーティリティによって生成される情報は、ソ フトウェやネットワーク設定の問題の根本原因を特定するのに便利です。

この項では、これらのユーティリティの使用方法について説明します。

Ú

この章で説明する診断ユーティリティは、オペレータ以上の権限を持つ管理者のみが実行でき ます。 重要

### モニターユーティリティの使用

システムにはトラブルシューティングを目的としたプロトコル モニタリング ユーティリティ が用意されています。このツールは、特定のサブスクライバセッションか、または処理中のす べてのセッションのプロトコル情報を表示します。

 $\sqrt{N}$ 

モニターツールによって、セッションの処理遅延やデータ損失が発生する場合があります。し たがって、トラブルシューティングを行う場合にのみ使用してください。 注意

### プロトコルモニターの使用

プロトコルモニターには、現在処理中のすべてのセッションの情報が表示されます。モニター 対象のプロトコルの数と進行中のセッション数に応じて、大量のデータが生成されます。生成 されたすべての情報をキャプチャするには、端末クライアントでロギングを有効にすることを 強くお勧めします。

**monitorprotocol** コマンドおよび **monitor subscriber** コマンドの PCAP 機能を有効にするには、 [パケットキャプチャ\(](21-28-vpc-si-sys-admin_chapter18.pdf#nameddest=unique_359)PCAP)トレース も参照してください。

プロトコル モニタリング ツールを起動して設定するには、次の手順に従います。

ステップ **1 monitor protocol** コマンドを入力して、Exec モードでプロトコルモニターを起動します。

[local]*host\_name*# **monitor protocol**

現在使用可能なすべてのプロトコル(それぞれに割り当てられた番号を持つ)が一覧表示された出力が表 示されます。

- ステップ **2** *Select*: プロンプトで関連付けられた番号を入力して、モニターするプロトコルを選択します。選択したプ ロトコルの横に右矢印(>)が表示されます。
- ステップ **3** 必要に応じてステップ *2* を繰り返して、複数のプロトコルを選択します。
- ステップ **4 B** を押して、プロトコルモニターを開始します。

WARNING!!! You have selected options that can DISRUPT USER SERVICE Existing CALLS MAY BE DROPPED and/or new CALLS MAY FAIL!!! (Under heavy call load, some debugging output may not be displayed) Proceed? - Select (Y)es or (N)o

ステップ **5 Y** を入力してモニターを続行するか、**N** を入力して前のメニューに戻ります。

C - Control Events (ON ) D - Data Events (ON ) E - EventID Info (ON )

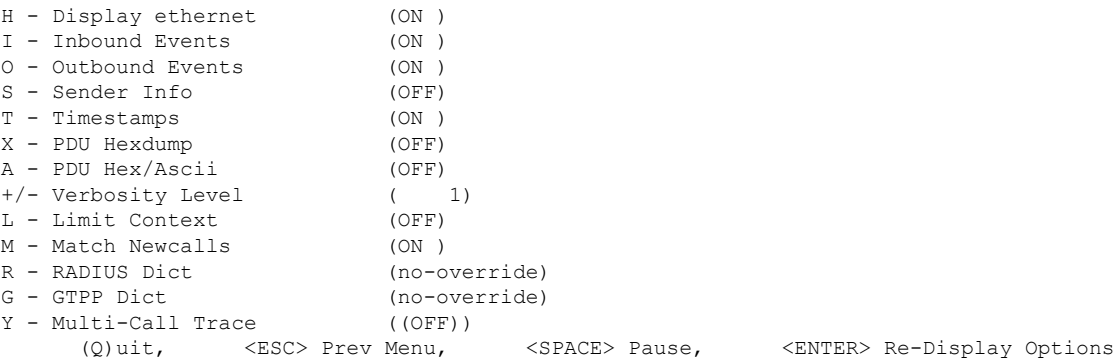

ステップ **6** モニターによって表示される情報の量を設定します。オプションを有効化または無効化するには、そのオ プションに関連付けられている文字(C、D、E など)を入力します。冗長性を向上または低下させるに は、プラス(+)またはマイナス(-)キーを使用します。

各オプションの右側には、[ON (enabled)] または [OFF (disabled)] の現在の状態が表示されます。

ステップ **7 [Enter]** キーを押して画面を更新し、モニタリングを開始します。

モニターは、無効になるまでアクティブのままになります。プロトコルモニターを終了してプ ロンプトに戻るには、**q** を押します。

### 特定サブスクライバのプロトコルモニターの使用

プロトコルモニターは、現在処理中の特定のサブスクライバセッションの情報を表示するため に使用できます。モニター対象のプロトコルの数と進行中のセッション数に応じて、大量の データが生成されます。生成されたすべての情報をキャプチャするには、端末クライアントで ロギングを有効にすることを強くお勧めします。

特定のサブスクライバセッションのプロトコルモニタリングツールを起動して設定するには、 この項の手順に従います。

ステップ **1** Exec モードからセッション固有のプロトコルモニターを起動するには、**monitor subscriber** コマンドを入 力します。

> [local]*host\_name*# **monitor subscriber { callid | imei | imsi | ipaddr | ipv6addr | msid | msisdn | next-call | pcf | peer-fa | peer-lac | sgsn-address | type | username }**

- ステップ **2** 適切なキーワードを入力して、モニターが使用するメソッドを指定します。
- ステップ **3** その他のオプションを選択したり、選択したキーワードに適切な情報を入力したりします。

モニターの起動時に、指定された基準に一致するセッションが処理されなかった場合は、使用可能なモニ タリングオプションの画面が表示されます。

ステップ **4** モニターによって表示される情報の量を設定します。オプションを有効または無効にするには、そのオプ ションに関連付けられている文字または2桁の数字(C、D、E、11、12など)を入力します。冗長性を向 上または低下させるには、プラス(+)またはマイナス(-)キーを使用します。

各オプションの右側には、[ON (enabled)] または [OFF (disabled)] の現在の状態が表示されます。 マルチコールトレースを実行するためのオプション **Y** は、GGSN での使用に対してのみサポートされてい ます。

ステップ **5** 必要に応じてステップ *6* を繰り返して、複数のプロトコルを有効または無効にします。

#### ステップ **6 Enter** を押して画面を更新し、モニタリングを開始します

次に、*user2@aaa* という名前のサブスクライバに対するモニターの出力例の一部を示します。デフォルト のプロトコルがモニターされました。

--------------------------------------------------------------------------- Incoming Call: --------------------------------------------------------------------------- MSID: 0000012345 Callid: 002dc6c2 Username: user2@aaa SessionType: unknown Status: Active Service Name: xxx1 Src Context: source Dest Context: --------------------------------------------------------------------------- <<<<OUTBOUND 10:02:35:415 Eventid:25001(0) PPP Tx PDU (9) PAP 9: Auth-Ack(1), Msg= <<<<OUTBOUND 10:02:35:416 Eventid:25001(0) PPP Tx PDU (14) IPCP 14: Conf-Req(1), IP-Addr=192.168.250.70 <<<<OUTBOUND 10:02:35:416 Eventid:25001(0) PPP Tx PDU (27) CCP 27: Conf-Req(1), MPPC, Stac-LZS, Deflate, MVRCA INBOUND>>>>> 10:02:35:517 Eventid:25000(0) PPP Rx PDU (30) IPCP 30: Conf-Req(1), IP-Comp VJ-Comp, IP-Addr=0.0.0.0, Pri-DNS=0.0.0.0, Sec-DNS=0.0.0.0 <<<<OUTBOUND 10:02:35:517 Eventid:25001(0) PPP Tx PDU (26) IPCP 26: Conf-Rej(1), IP-Comp VJ-Comp, Pri-DNS=0.0.0.0, Sec-DNS=0.0.0.0 INBOUND>>>>> 10:02:35:517 Eventid:25000(0) PPP Rx PDU (12) IPCP 12: Conf-Ack(1), IP-Addr=192.168.250.70 INBOUND>>>>> 10:02:35:518 Eventid:25000(0) PPP Rx PDU (31) LCP 31: Prot-Rej(1), Rejected-Protocol=CCP (0x80fd) INBOUND>>>>> 10:02:35:518 Eventid:25000(0) PPP Rx PDU (12) IPCP 12: Conf-Req(2), IP-Addr=0.0.0.0 <<<<OUTBOUND 10:02:35:518 Eventid:25001(0) PPP Tx PDU (14) IPCP 14: Conf-Nak(2), IP-Addr=192.168.250.87 INBOUND>>>>> 10:02:35:519 Eventid:25000(0) PPP Rx PDU (12) IPCP 12: Conf-Req(3), IP-Addr=192.168.250.87

モニターは、無効になるまでアクティブのままになります。プロトコルモニターを終了してプロンプトに 戻るには、**q** を押します。

## **SSD** の生成

SSD は、Exec モードの **show support details** コマンドが実行されたときの出力のインスタンス です。トラブルシューティングのために役立つシステム情報の包括的なリストが表示されま す。ほとんどの場合、このコマンドの出力はテクニカルアシスタンスセンター(TAC)によっ て要求されます。

SSD 出力の .tar ファイルは、ローカルまたはリモートの場所(URL)にリダイレクトできま す。

.tar ファイルには次のものが含まれます。

- **support\_summary**:サポートの詳細情報を含む ASCII テキストファイル。
- **information.minicores.tar**:システム上ので検出された minicore ファイルを含む .tar ファイ ル。Minicoreファイルには、一部のイベント中にキャプチャされるメモリコアダンプが含 まれています。これらのコアダンプは、イベントに関する特定のメモリの場所とその他の 情報を提供します。この情報はテクニカルサポートチームにとって、推定原因とともにイ ベントが発生した場所とタイミングを特定するために役立ちます。

**show supportdetails**コマンドには、他の方法ではユーザーがアクセスできない情報が含まれて いますが、TAC による問題の迅速な解決に役立ちます。

Ú

大規模なコンフィギュレーション ファイルを持つプラットフォームでは、SSD を完了するま でに最大で30分かかる場合があります。**show supportdetails**コマンドを実行すると、システム リソースが消費され、トラフィックのスループットが低下する可能性があります。 重要

オペレータが**show supportdetails**コマンドを入力したときにSSDが進行中である場合、StarOS は SSD がすでに進行中であることを示す警告メッセージで応答します。ユーザーは後で再試 行する必要があります。オペレータは、一度に 1 つの SSD インスタンスだけを実行するよう に制限されています。

**showsupportdetails**コマンドには、特定のタイプの情報だけを報告するようにSSDをターゲッ トにできるオプションのキーワードがあります。これらのキーワードにより、SSDの生成に必 要な時間を短縮できます。

**show supportdetails** コマンドの詳細については、『*CommandLine Interface Reference*』の「 *Exec Mode Show Commands (Q-S)*」の章を参照してください。

## サポートデータコレクターの設定と使用

サポートデータを収集するタスクは、record collector と呼ばれるバックグラウンド CLI タスク によって実行されます。管理者は、CLI を介して Support Data Collector(SDC)を設定し、コ マンドを定期的に実行します。レコードコレクタは常にバックグラウンドで実行され、収集レ コードがあるかどうかを確認します。

サポートデータを収集する時間になると、スケジューラは設定されたCLIコマンドのシーケン スを実行し、その結果をハードディスク上のgunzipped(gz)ファイルに保存します。このファ イルはSDR (サポートデータレコード)と呼ばれ、その時点でのシステム全体の状態のスナッ プショットを表します。

テクニカル アシスタンス センター(TAC)担当者およびローカル管理者は、SDR をオンライ ンで、またはシステムから転送して確認することができます。また、コレクタの状態の情報を 調査する場合もあります。

SDC 機能の詳細については、「サポートデータコレクター」の章を参照してください。

## ハイパーバイザによる強制再起動の開始

ハイパーバイザは、仮想ウォッチドッグデバイスをサポートしています。VPCがこのウォッチ ドッグの機能を停止すると、ハイパーバイザによってVMが強制的に再起動されます。次の表 を参照してください。

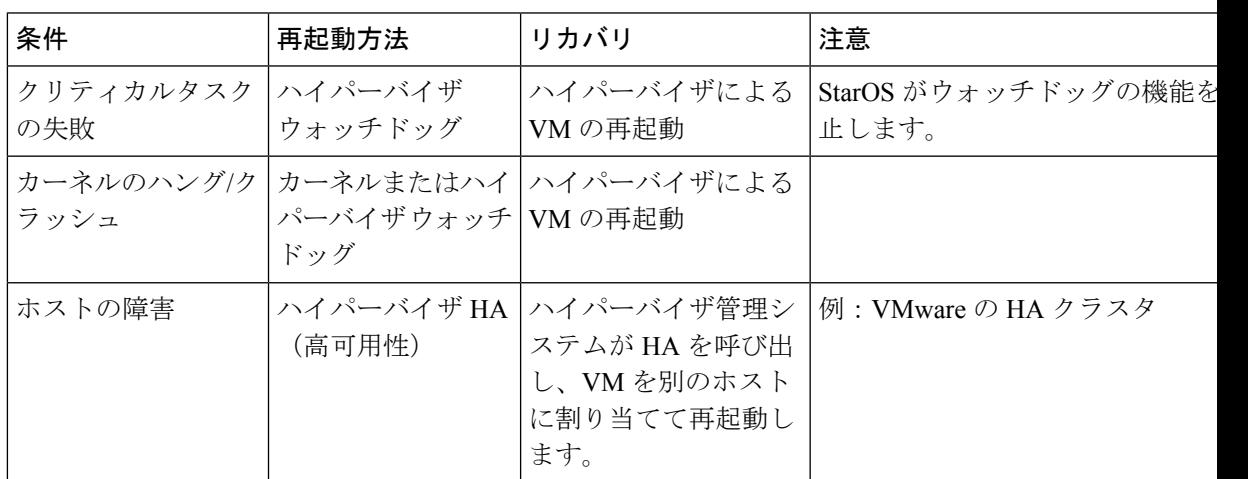

#### 表 **<sup>1</sup> :** ハイパーバイザによる強制再起動の条件

KVM では、 **--watchdog i6300esb** コマンドライン引数を使用して仮想ウォッチドッグデバイス を指定できます。VMware には、独自のウォッチドッグメカニズムが備わっています。

 $\overline{\phantom{a}}$ 

Ι

翻訳について

このドキュメントは、米国シスコ発行ドキュメントの参考和訳です。リンク情報につきましては 、日本語版掲載時点で、英語版にアップデートがあり、リンク先のページが移動/変更されている 場合がありますことをご了承ください。あくまでも参考和訳となりますので、正式な内容につい ては米国サイトのドキュメントを参照ください。